## **ZIMBRA AJOUTER DES PARTAGES**

Connectez-vous à Zimbra à l'adresse **https://mailserver.grenoble.archi.fr**

Pour ajouter un porte-documents partagé ouvrez l'onglet **Porte-documents** (*le principe est exactement le même pour l'ajout d'un calendrier partagé dans l'onglet Calendrier*).

Cliquez sur (*Options*) à droite de *Dossiers du porte-documents* puis sur **Rechercher des partages**.

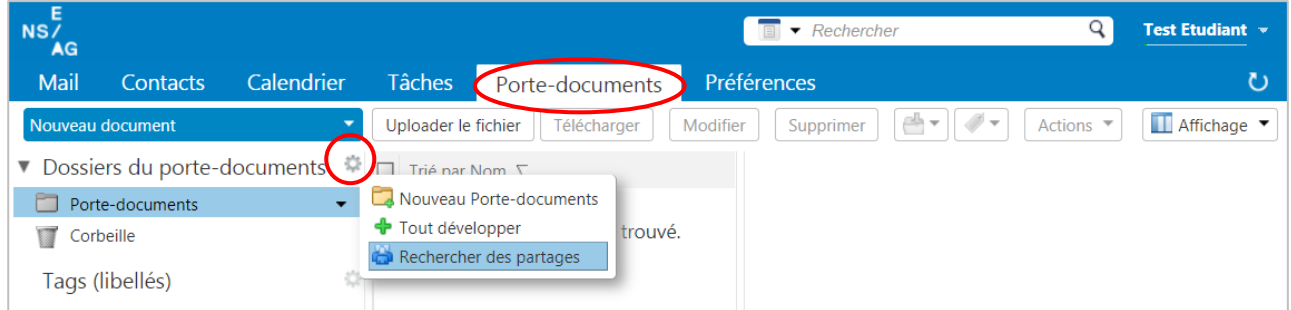

Dans le champ **Rechercher des partages** de la fenêtre qui s'ouvre tapez **ensag** (*ou l'identifiant de l'utilisateur propriétaire du porte-documents que vous voulez ajouter*) puis cliquez sur le bouton **Rechercher**.

**Cochez** le ou les partages qui s'affichent (*lorsqu'un dossier partagé contient des sous-dossiers il suffit de cocher le dossier racine*) puis cliquez sur le bouton **Ajouter**.

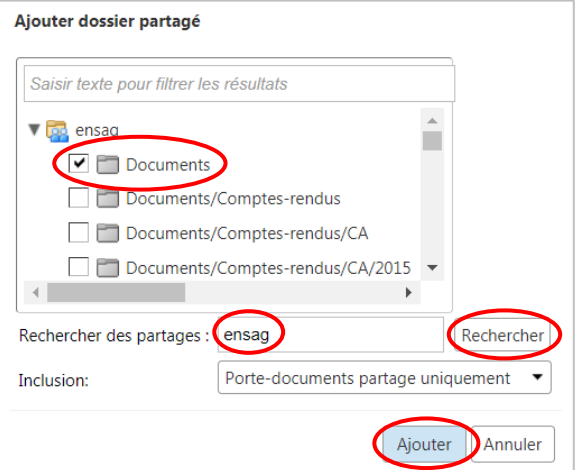

Le dossier partagé apparait alors dans la liste des portes-documents (*il peut être nécessaire de se déconnecter puis de se reconnecter à Zimbra*).

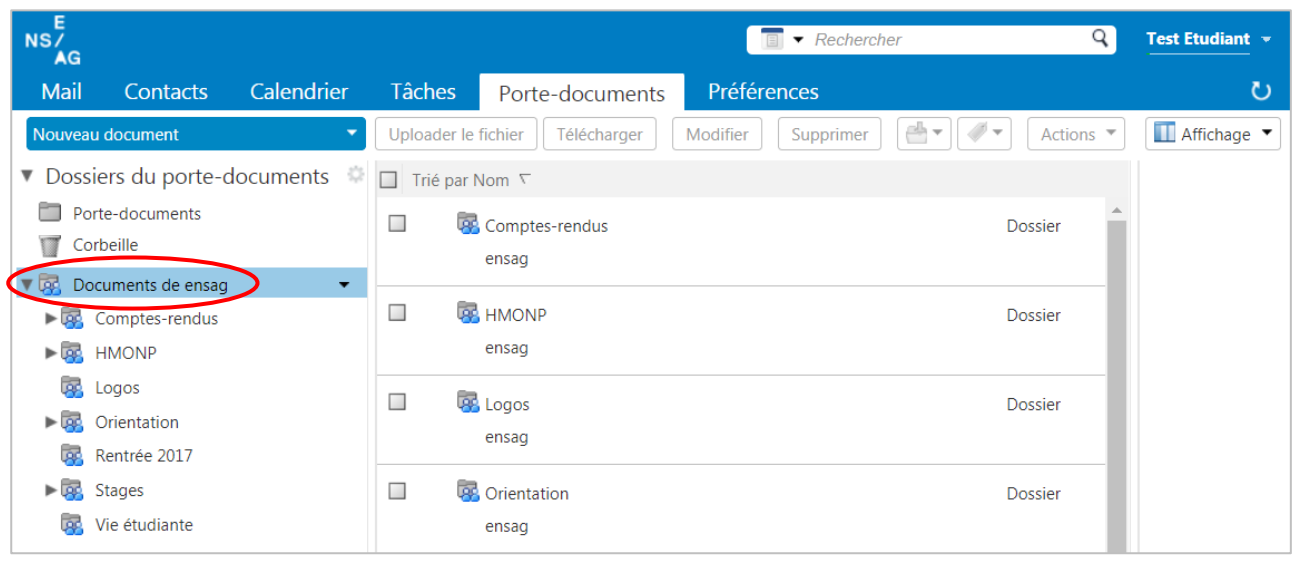

## **Particularité pour les calendriers :**

Les cases à cocher à gauche du nom des calendriers permettent d'afficher ou de masquer les évènements des calendriers.